#### **STEP BY STEP USER GUIDE FOR NURSES TO RENEW ONLINE**

Go to [www.breeze.ca.gov](http://www.breeze.ca.gov/) and click on the **Click Here to Access BreEZe Online Services** link.

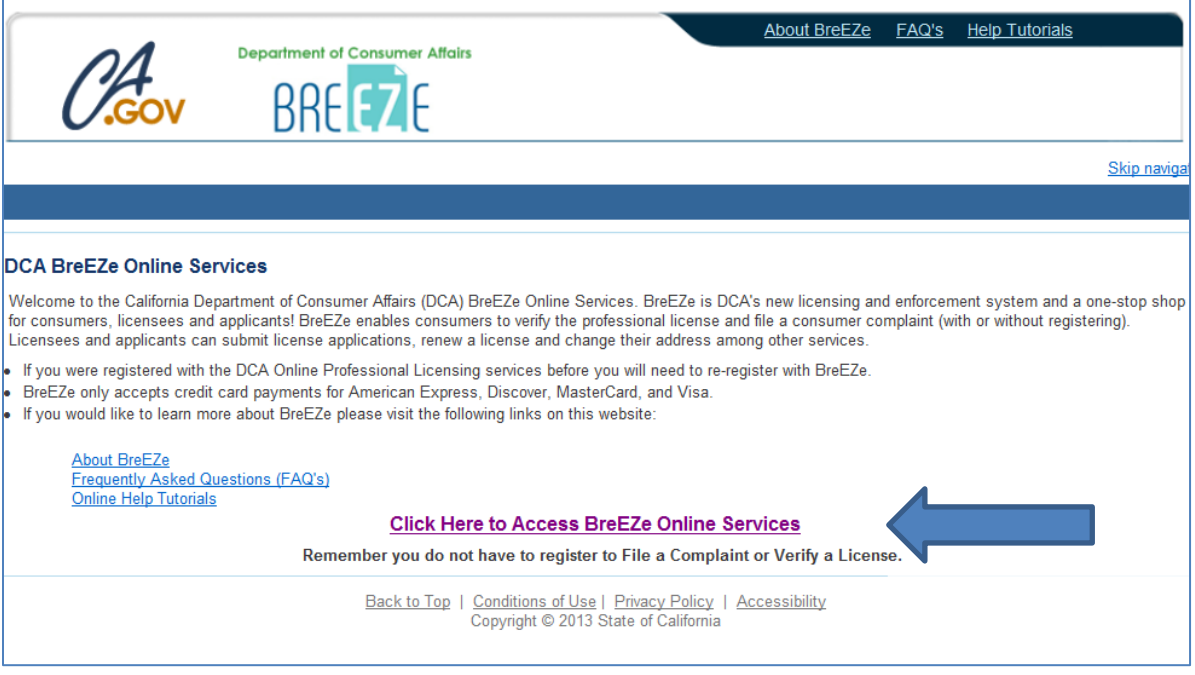

If you have never registered in the new BreEZe system, click on **BreEZe Registration** link on the right column under **NEW USERS**. (If you have already registered on the BreEZe system, enter your User ID and Password and skip to page 7.)Ŷ.

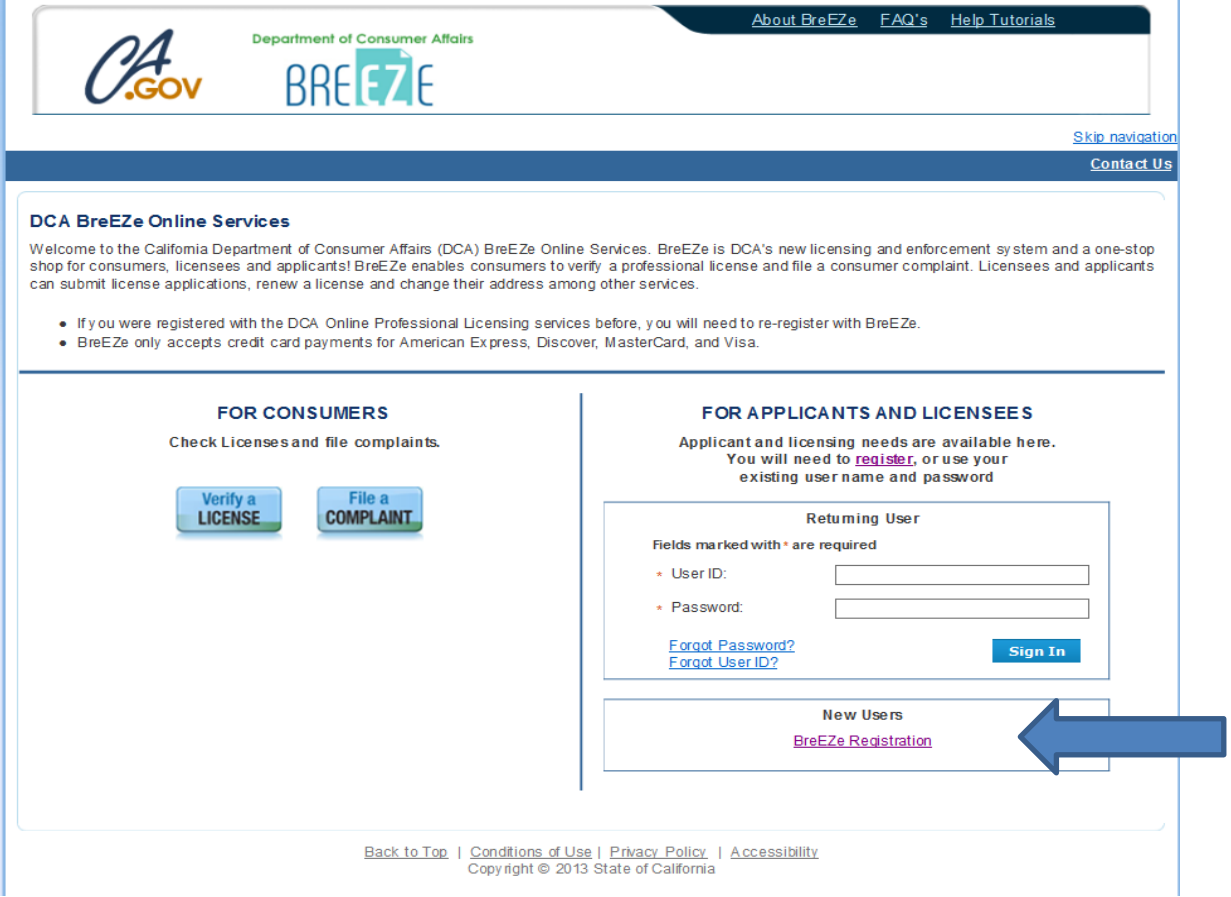

**Complete** the required fields (marked with \*) and enter the security letters, and click **Next** button. Note: For the User ID, please create a unique login name which needs to be at least 8 characters long. The User ID is not case sensitive and should not contain special characters  $(\mathcal{Q}, *, \#, etc.)$ 

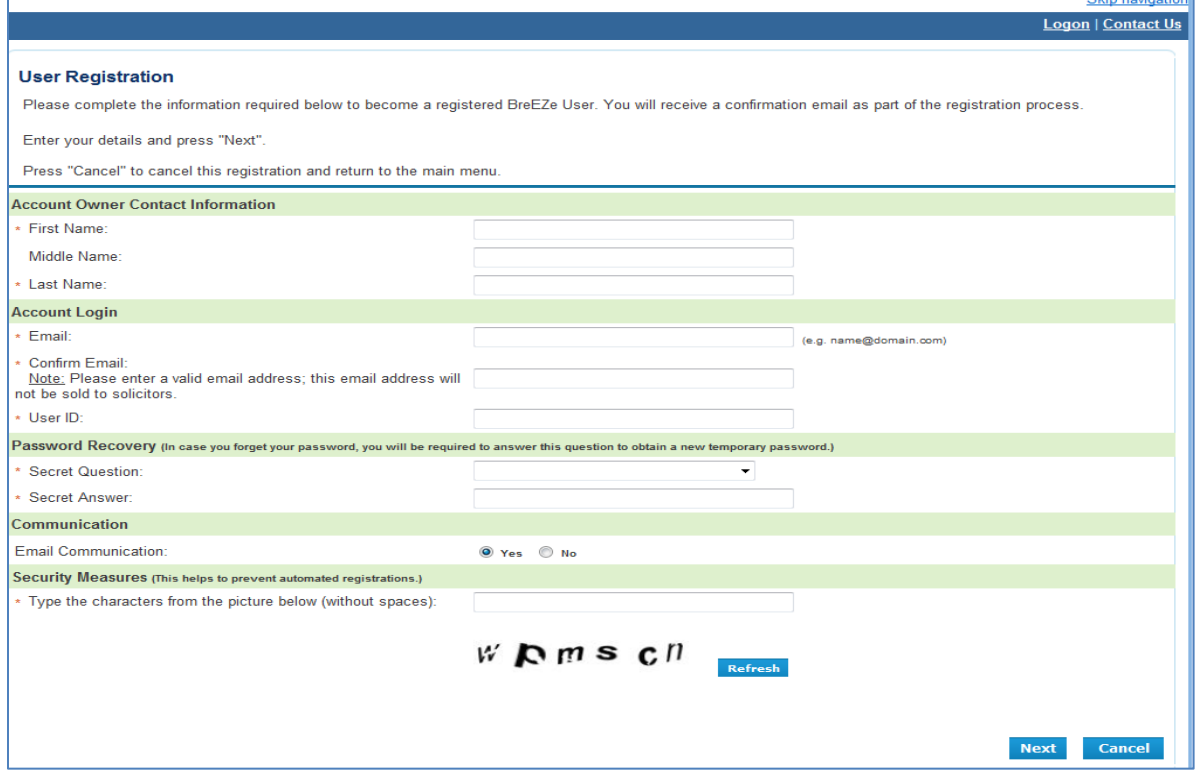

Click **Save** on the Preview Registration screen.

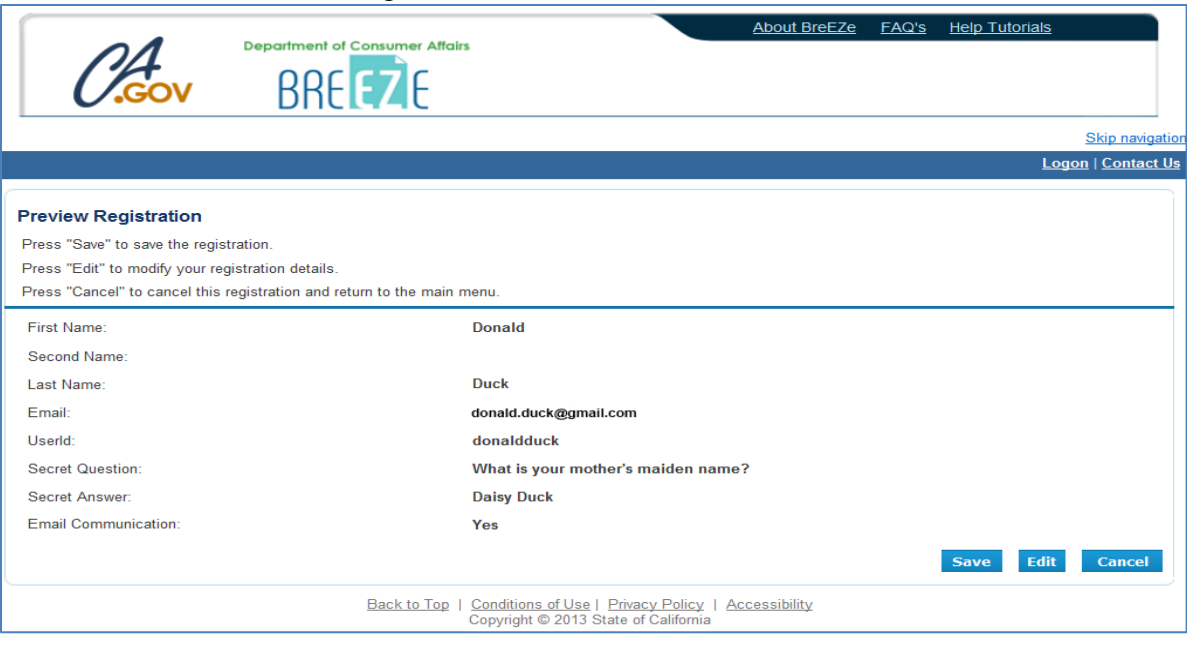

After saving your user account, **check your email account** that you entered in your registration for the temporary password (**please also check spam or junk mail folders**) for an email message from noreply-breeze-online@dca.ca.gov

 $\Box$ BreEZe Online Services - User Account Hello Donald, BreEZe Online Services has issued you a temporary password. Please reset you · no-reply-breeze-online@dca.ca.gov

Once email is received, open it. Write down or print temporary password. Note: Passwords are case sensitive

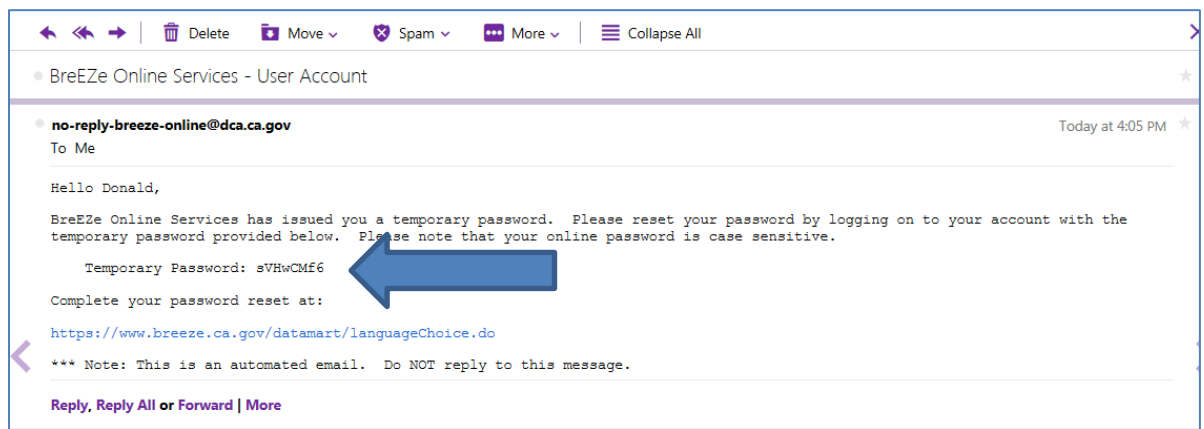

Then click on the<https://www.breeze.ca.gov/datamart/languagechoice.do> link within the email and enter the User ID you created and then enter the temporary password.

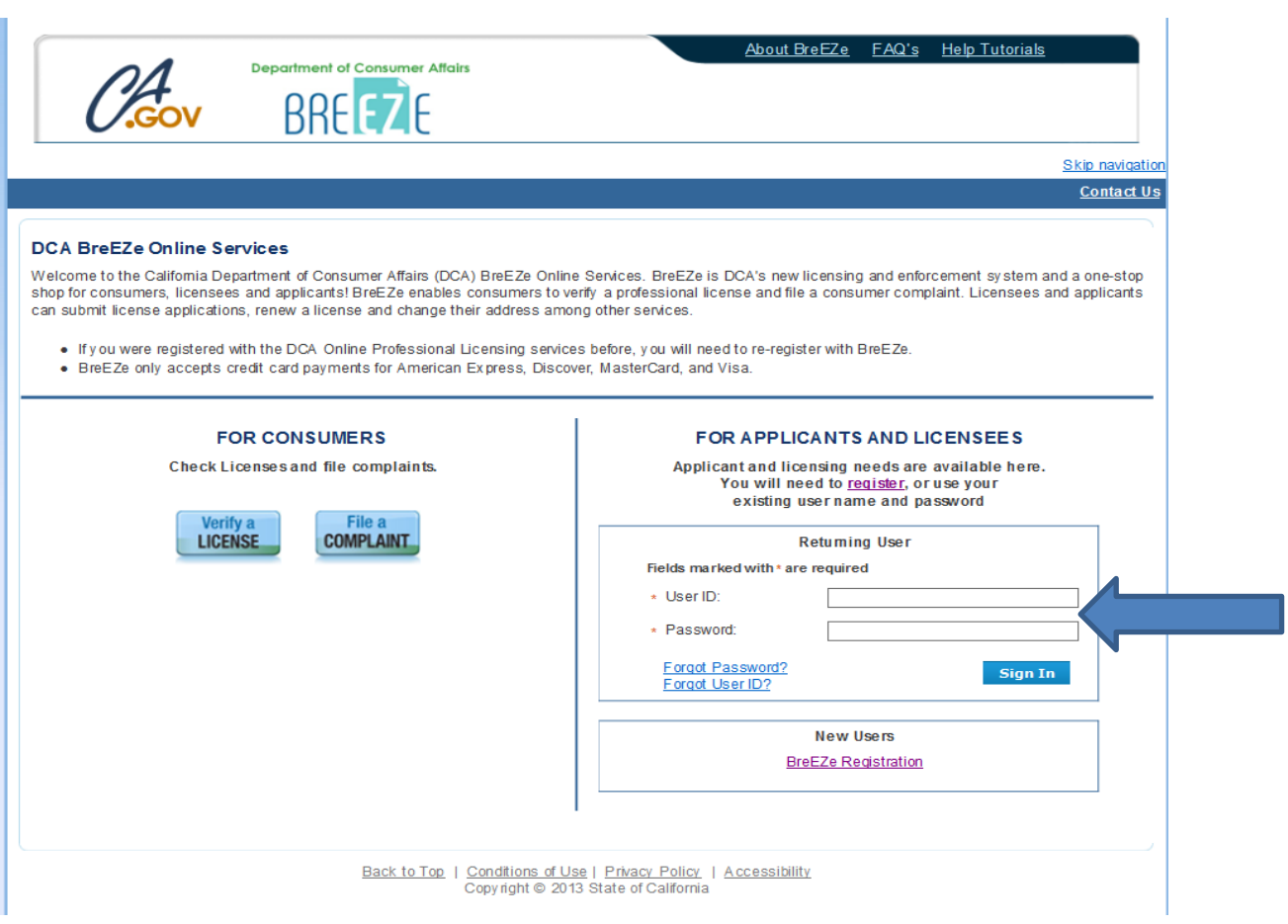

Enter **Temporary Password** again and then click on **New Password** and enter a new password. Click on **Confirm Password** and reenter the **New Password** (minimum 4 characters-1uppercase, 1 lowercase, 1 special character (\*,#, etc.) and one numeric) and click the **Save** button.

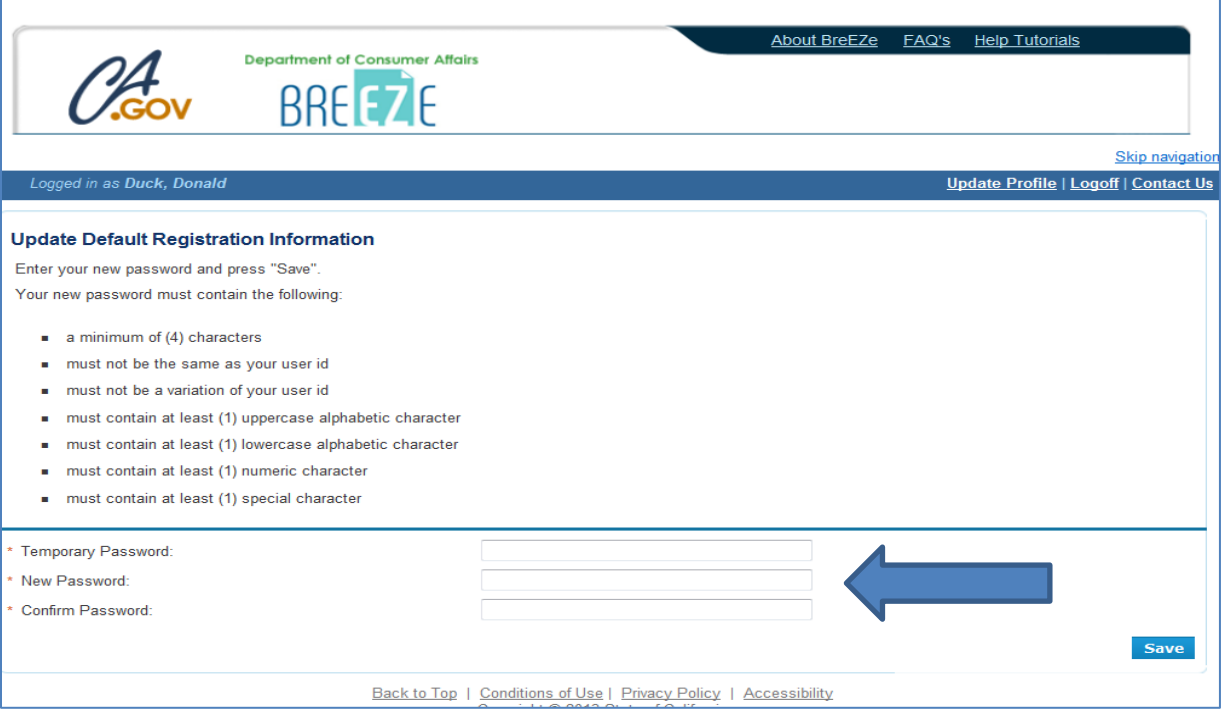

At the Add License to Registration Yes or No question, click on **Yes** button and then click on the **Next**  button.

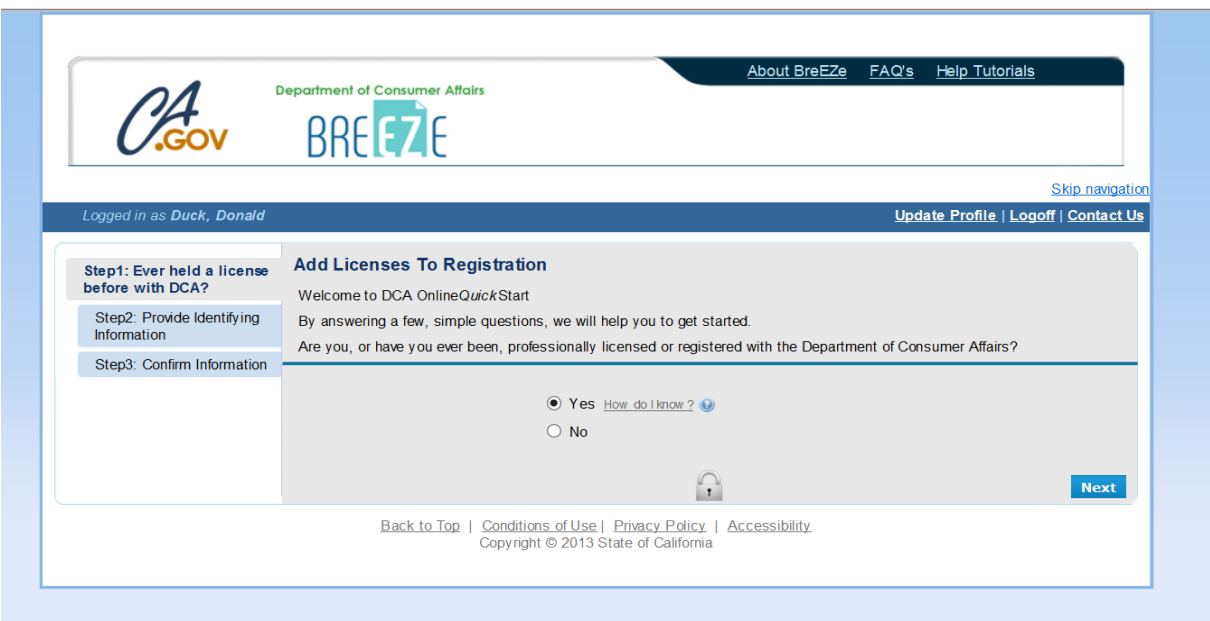

- 1. At the DCA Board/Bureau/Committee field, click on the **drop down arrow** and select "**Board of Registered Nursing**"
- 2. At the License/Registration Type field, click on the **drop down arrow** and select "**Registered Nursing - RN**"
- 3. Click the **Next** button.

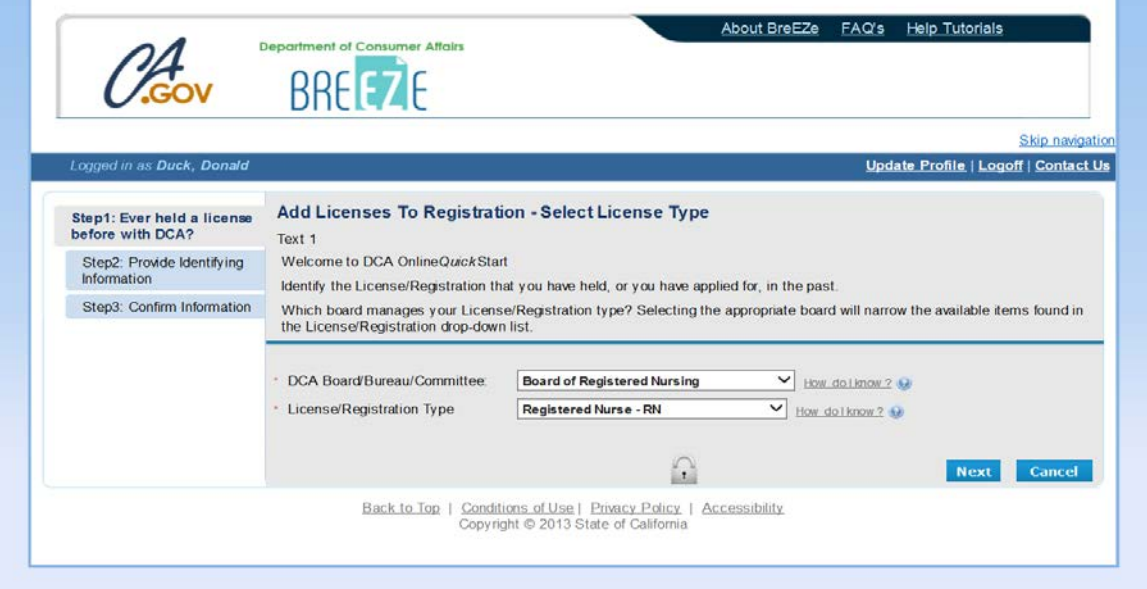

Enter the personal info requested (Last name, Last 4 of your SSN and your DOB following the format) and the security characters and click the **Next** button.

If you have trouble reading the security characters, click **Refresh** until you can read them, and then click the **Next** button.

Note: If you receive an error message, some users will have to erase their last name from the Last Name field and retype your last name and the security characters. Click the **Next** button again.

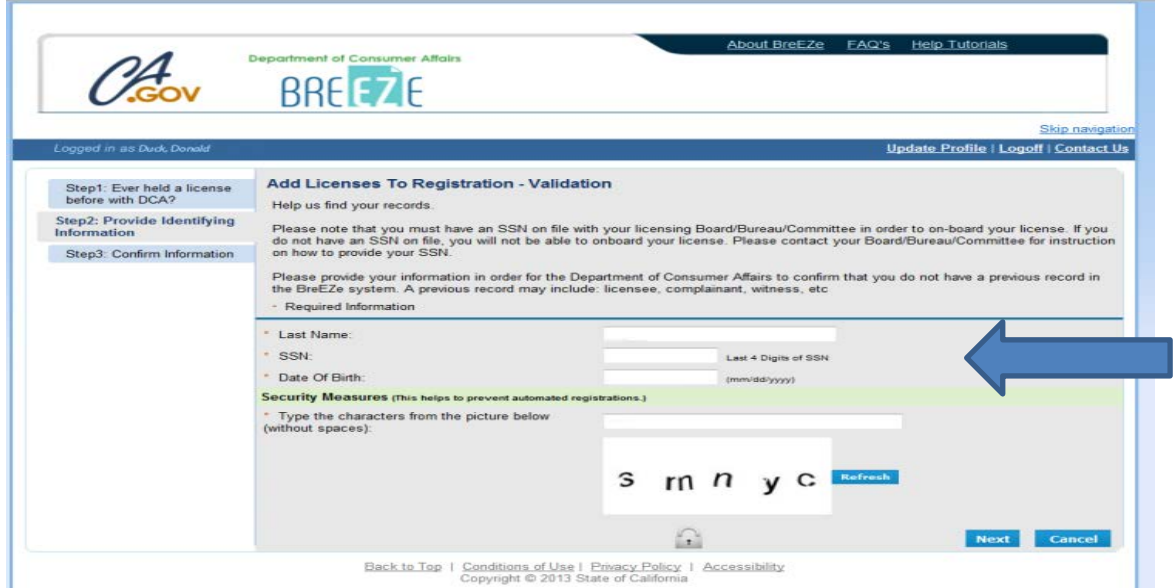

At the Preview screen, click on **I Confirm this is my license** option and then click on the **Next** button.

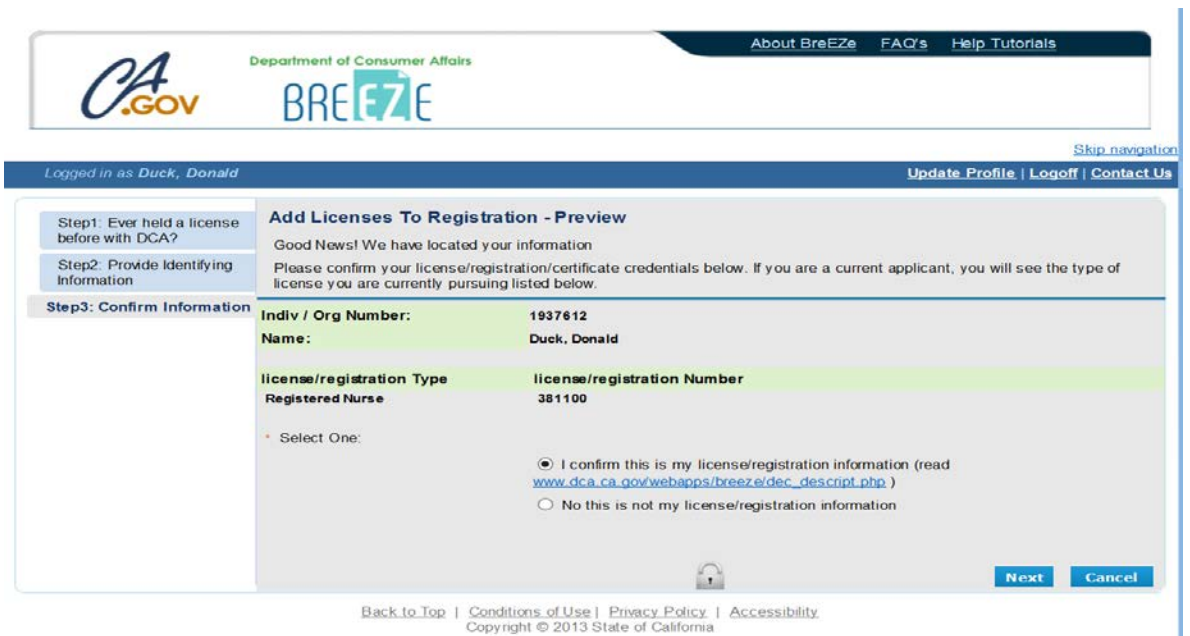

Note: If you hold multiple licenses with the Board, you will only need to do the above process once, as the system will find all licenses associated to you.

After successfully linking your online registration to a license, and you receive the following message, **Click the No button**.

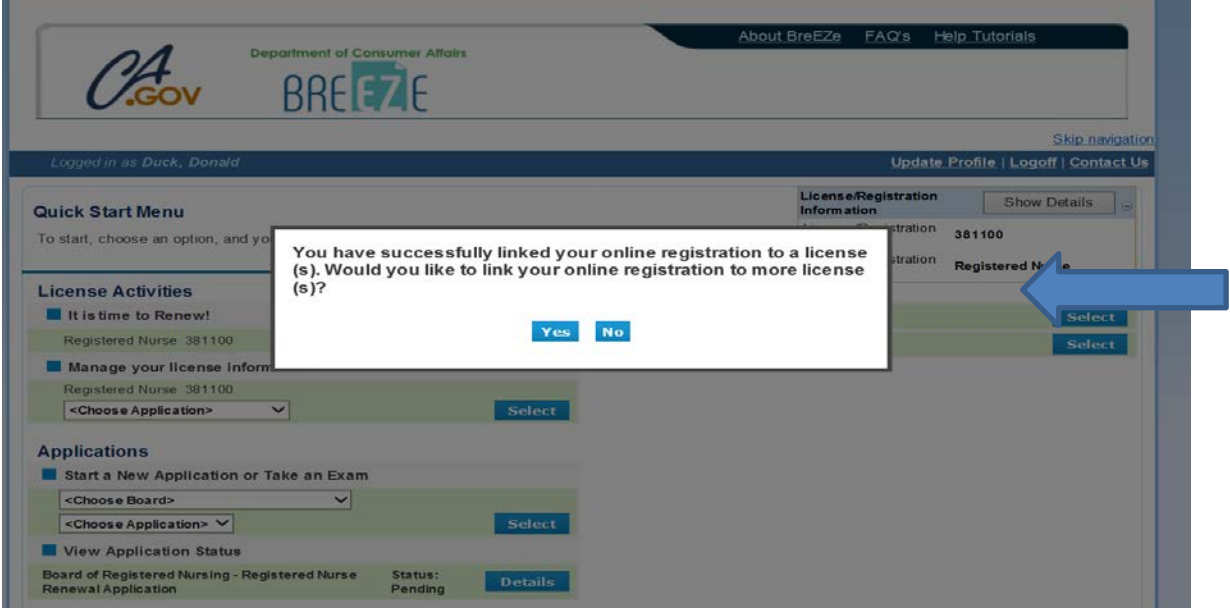

*Note: If you cannot link your license to your Breeze USER ID, call the Board of Registered Nursing Help Desk @916-322-3350 M-F 8:00 – 5:00 PST.*

You should see the Quick Start menu screen.

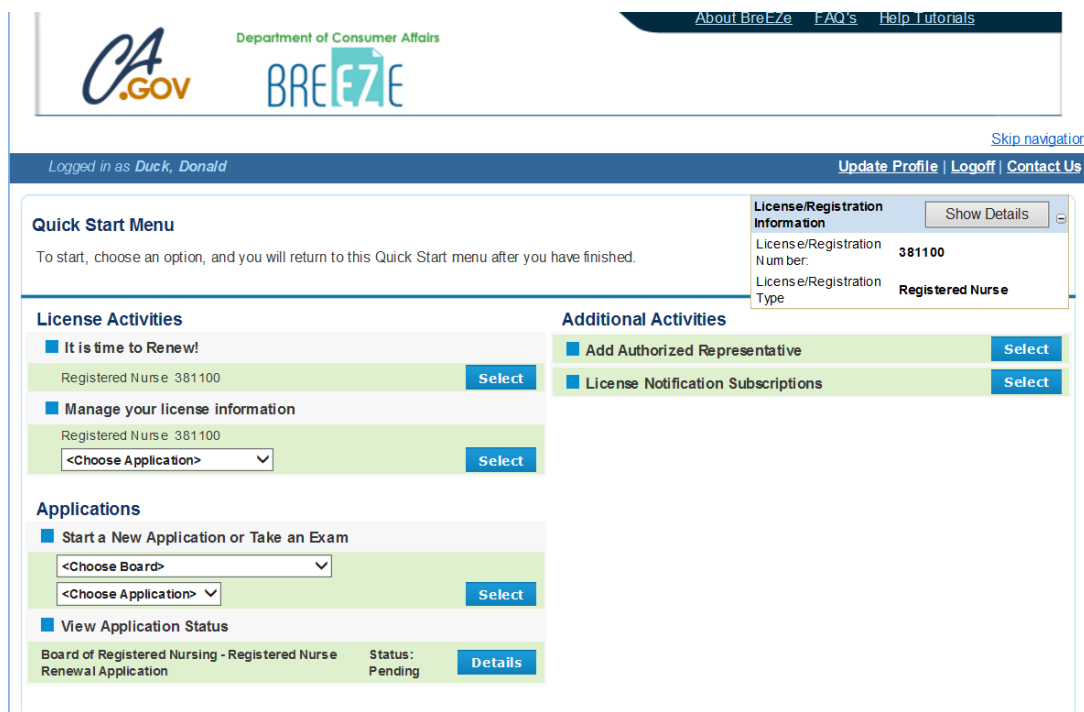

Under the License Activities

You should see **It is time to Renew!** Click on the blue **Select** box.

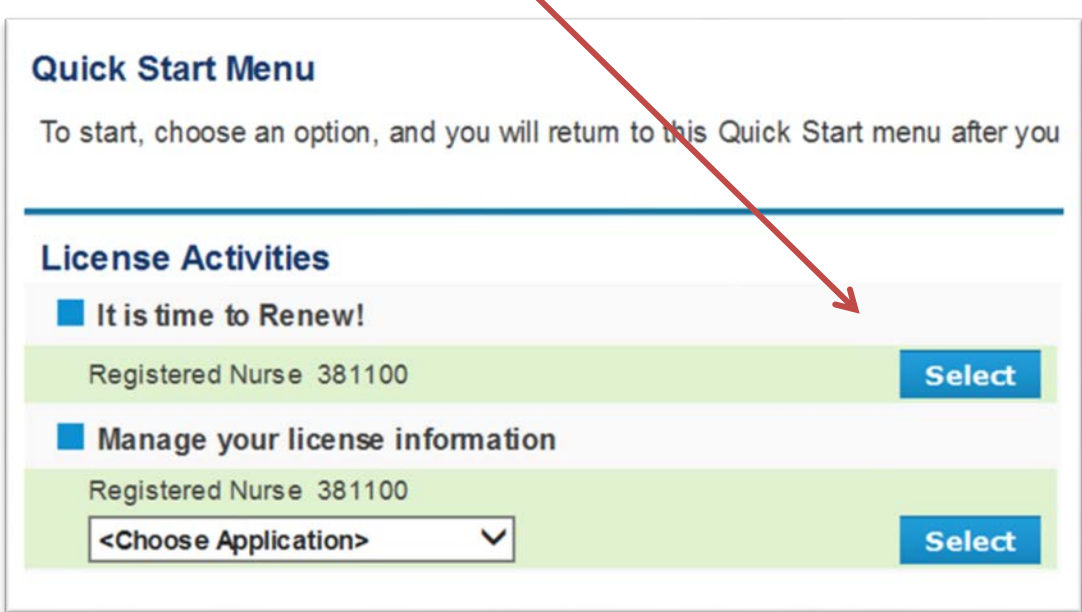

At the Registered Nurse Renewal Introduction, please read this information and then Click on the **Next** button.

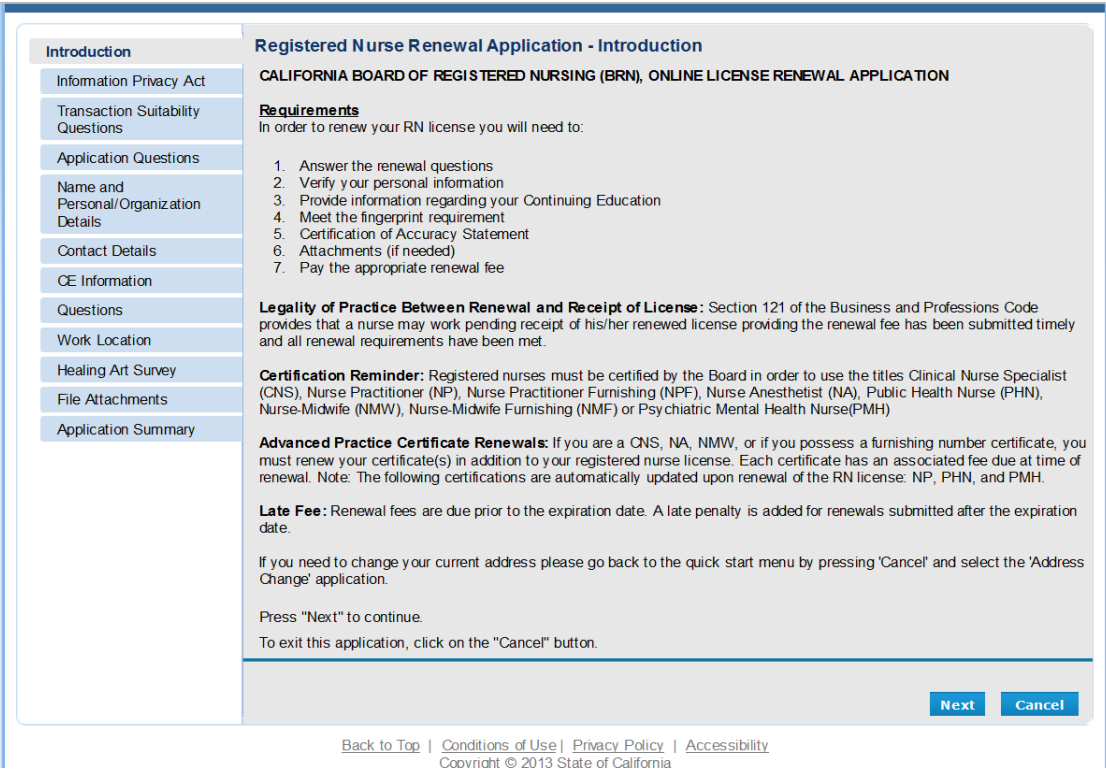

# Please read the information and then click on the **Agree** button to proceed.

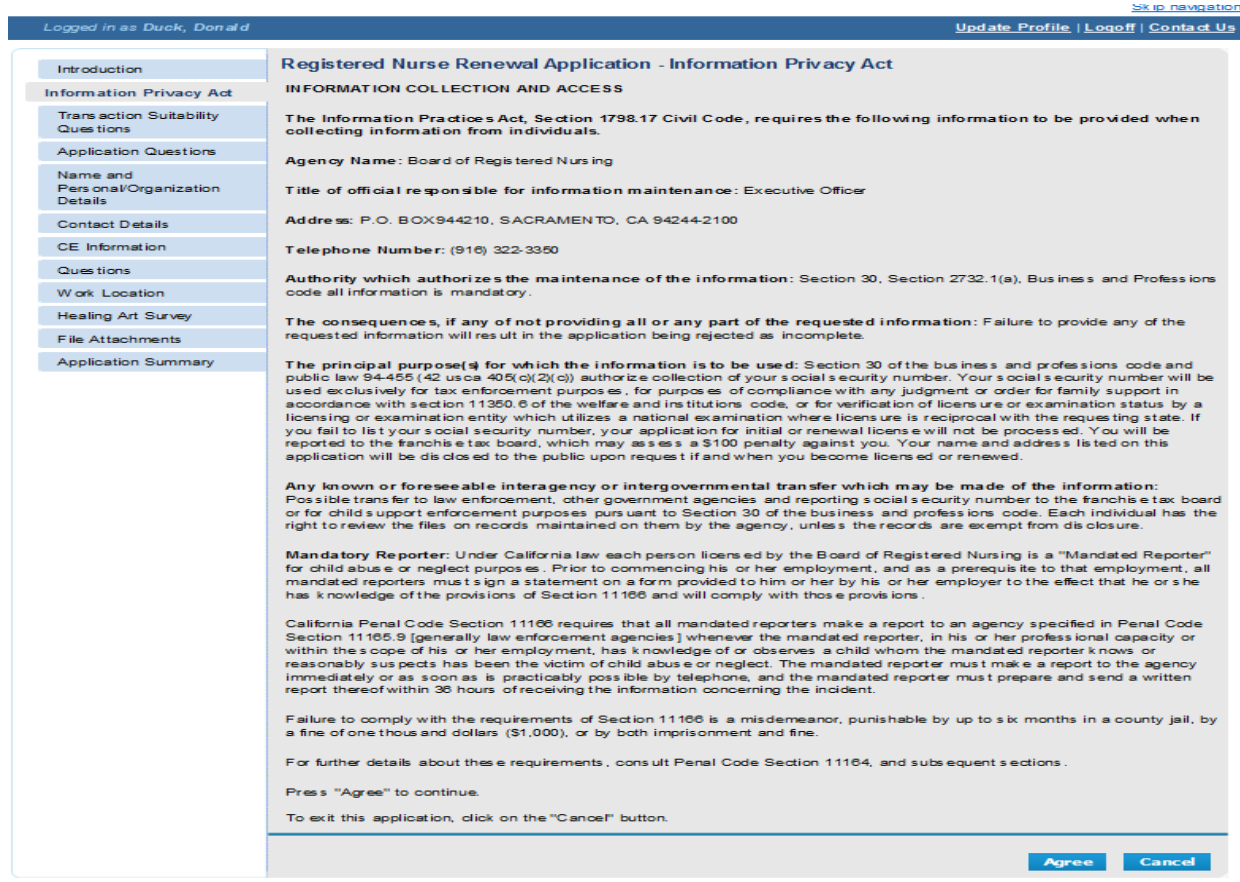

Answer the Transaction Suitability Questions and click **NEXT** to proceed.

## **If you need to do a name change, STOP!**

Please go to <http://rn.ca.gov/pdfs/forms/namechange.pdf> for a name change form. Please complete the name change form, sign it, and fax it to the number listed or mail it to the address listed on the form with the appropriate documentation. Please wait until the name change is completed to proceed with the online renewal. Once your name change is completed, then skip to page 7 and continue.

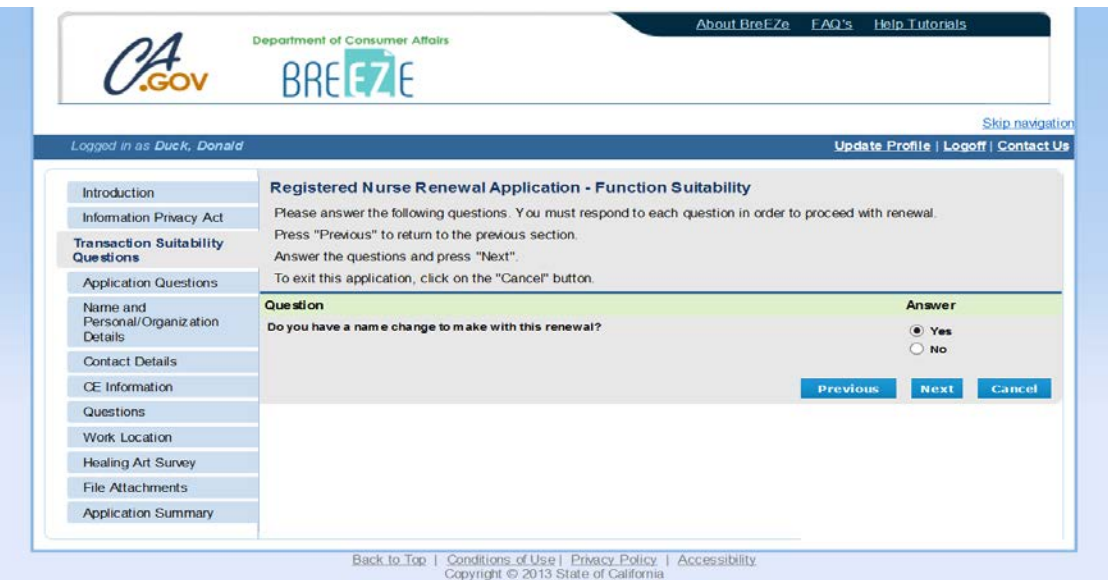

Answer the Application Question – Then Click the **Next** button.

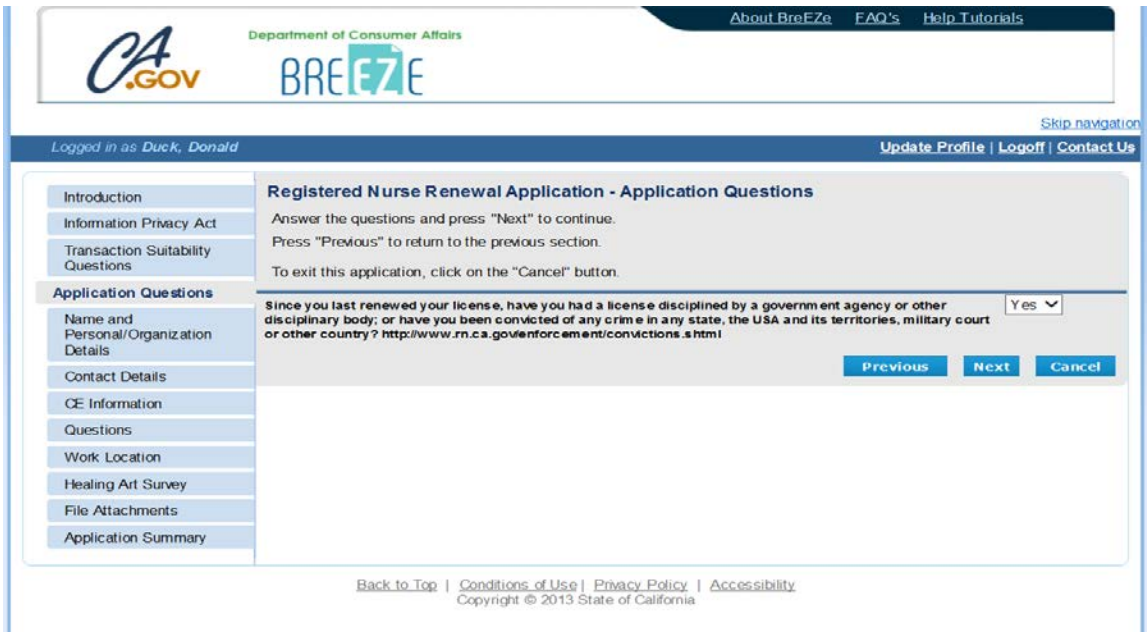

Verify information on screen is correct – Click **Next** button.

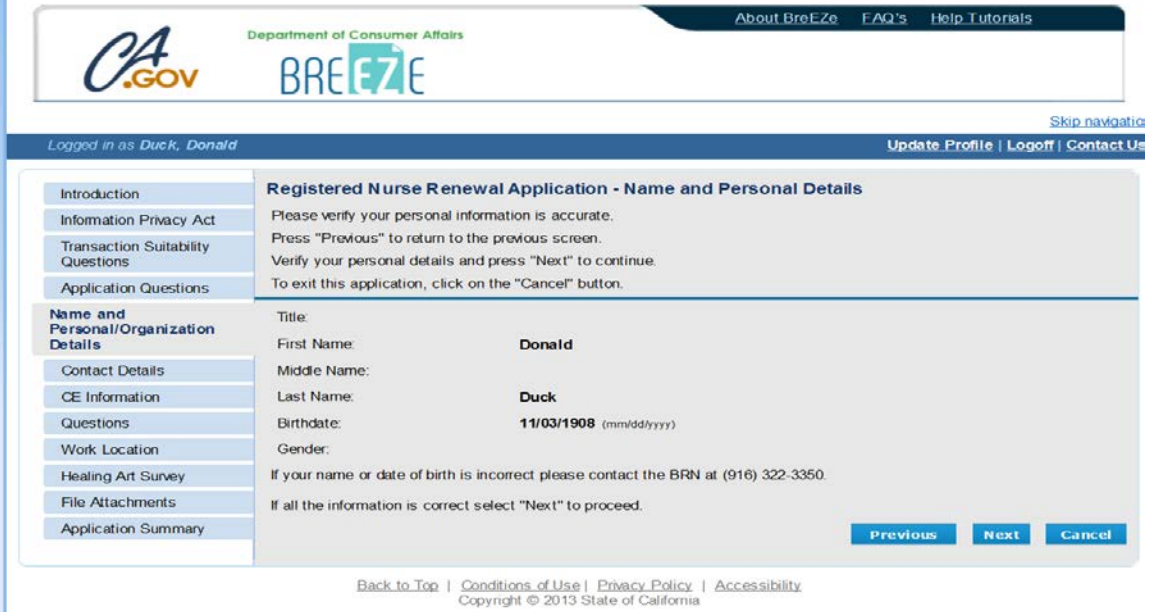

Contact Detail: If the Next button is grey, Click on the 'Address of Record' link.

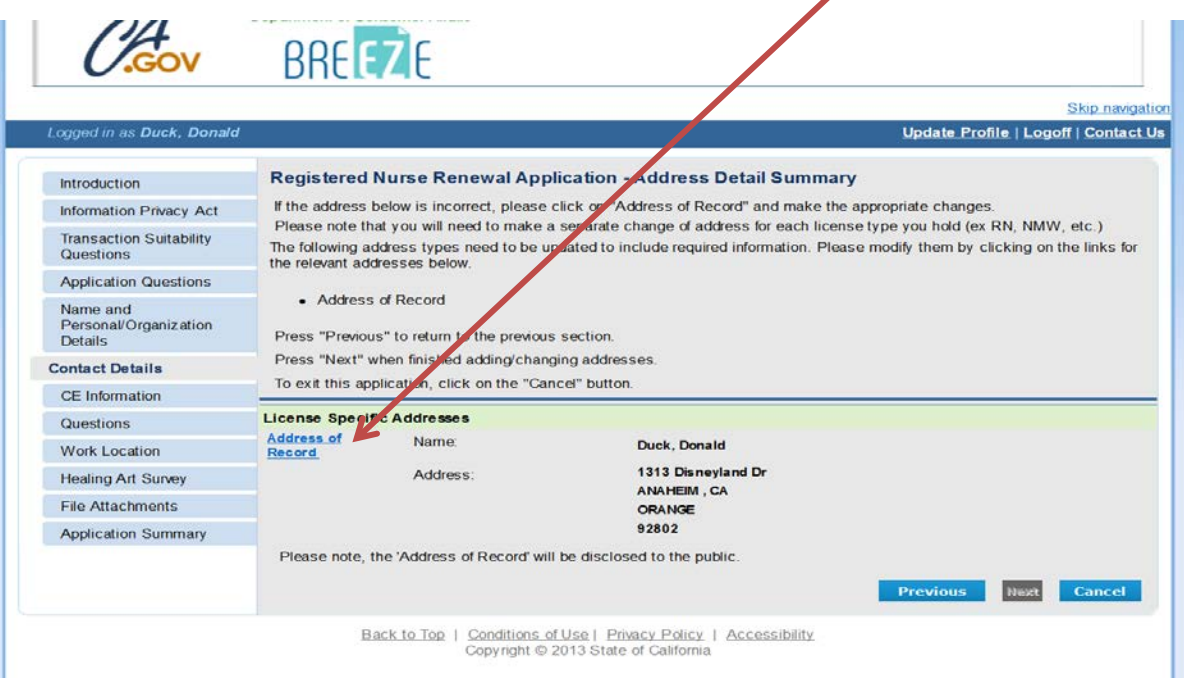

# Enter in the missing information (typically the Country is missing)

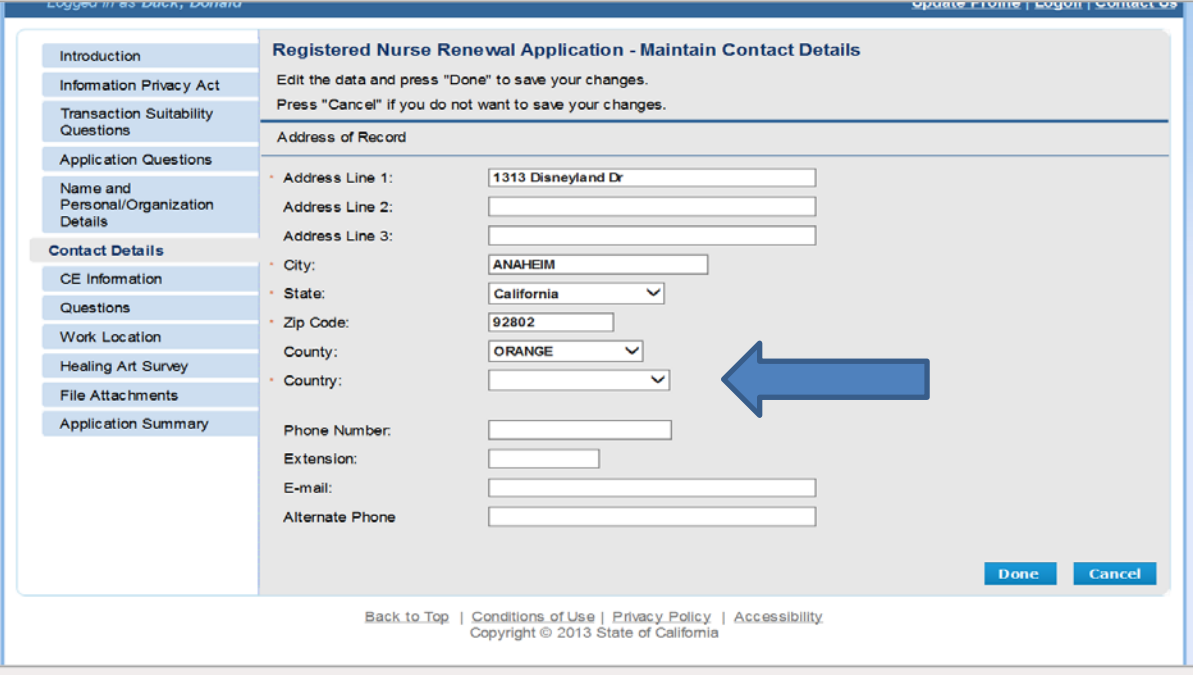

# Now the **Next** button is available. Click the **NEXT** button to continue.

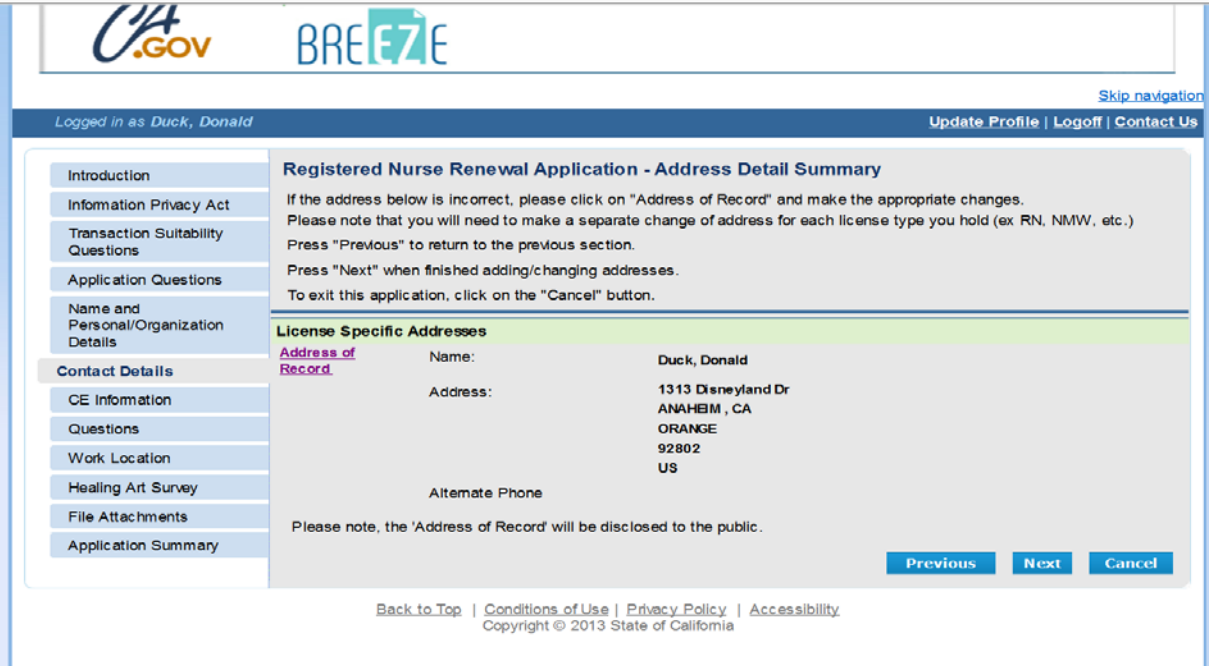

Complete the Continuing Education by clicking the **Add** button to enter a new record.

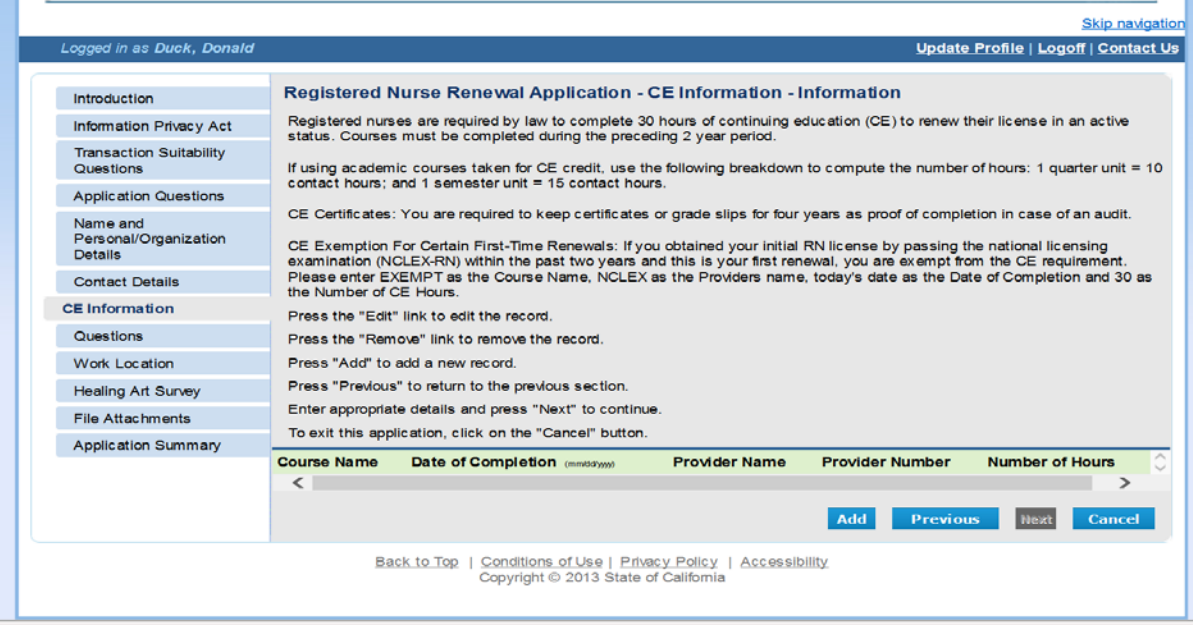

Enter the required information which can be found on your CEU certificate. Click the **Next** button and continue the process until the required 30 hours is entered.

Note: If renewing Inactive enter 'Renewing Inactive' as course name and enter '30' as the Number of CE Hours

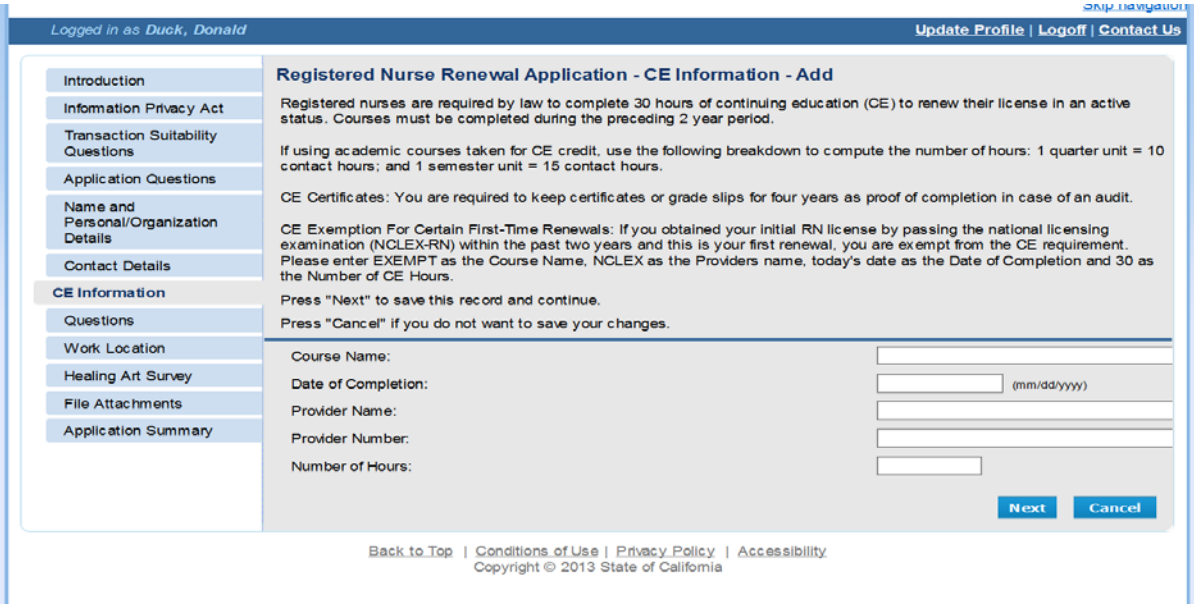

Click **Next** when done.

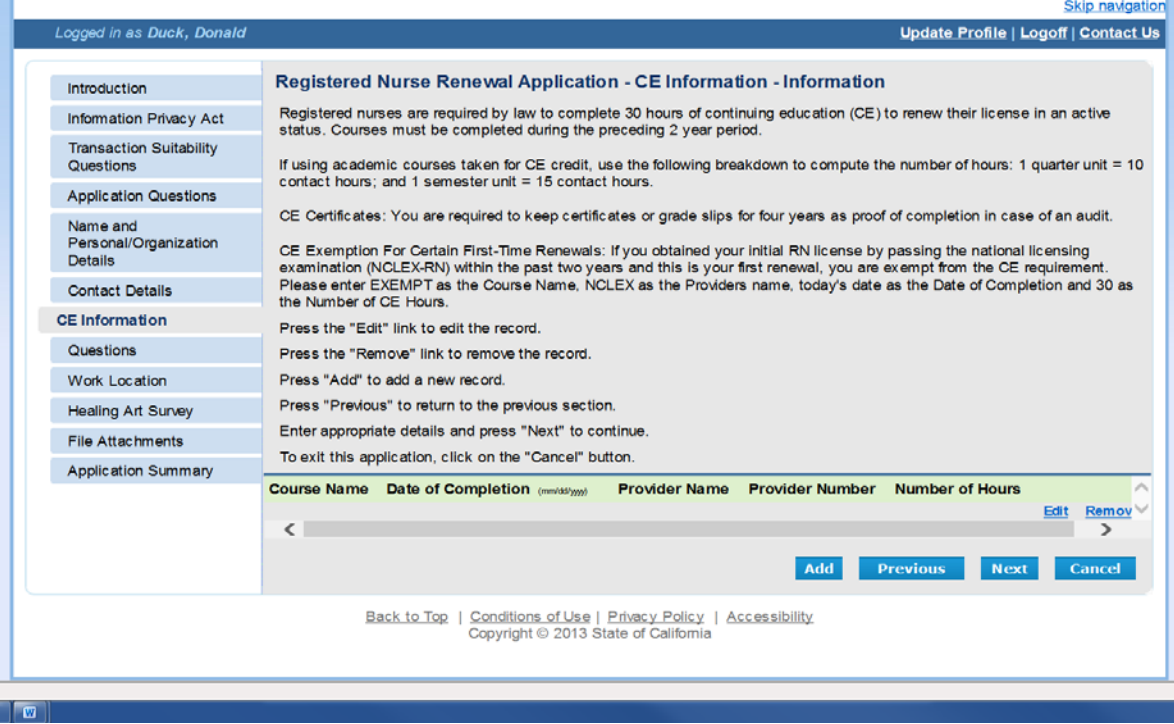

### **Read and answer ALL the renewal questions carefully** and click the **Next** button.

Note: -Renewing Active answer yes.

Renewing Inactive answer no.

-If you have submitted fingerprints/live scan to the Board previously, you are considered compliant and should answer "Yes" to the Fingerprint Compliance question.

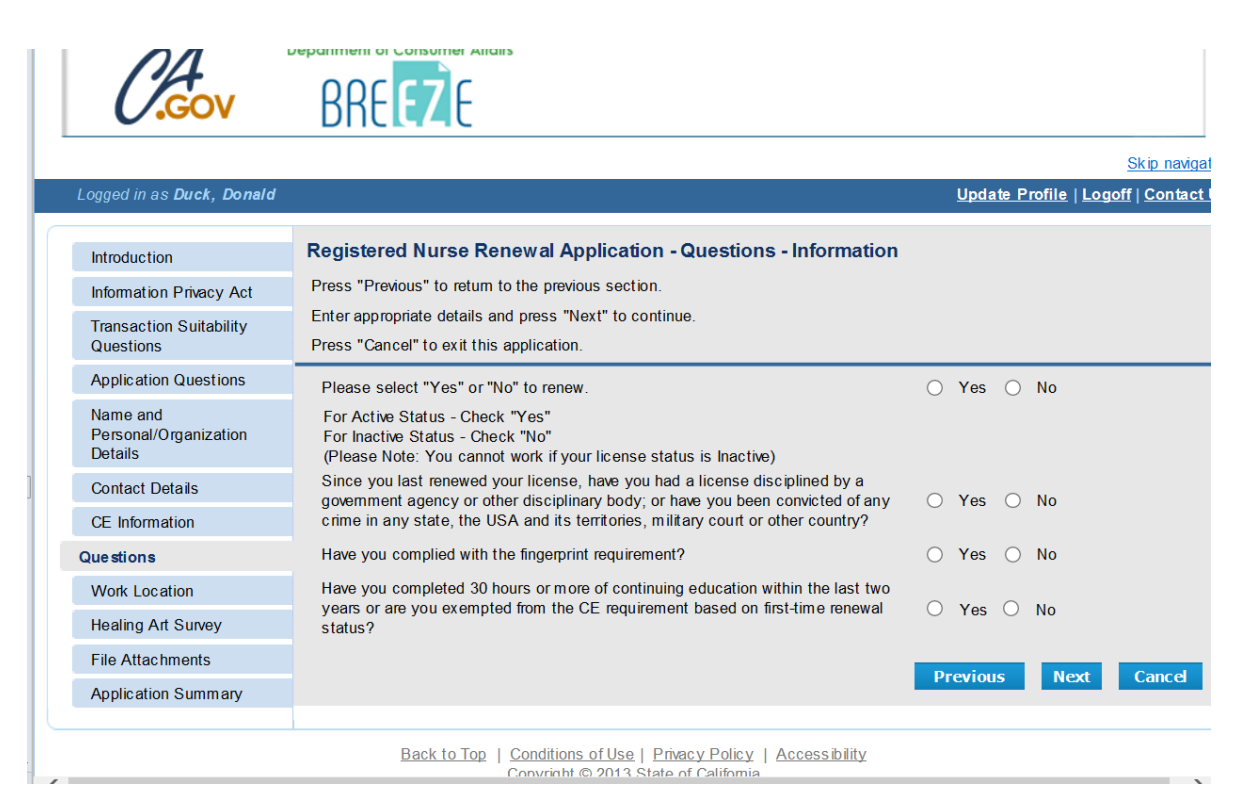

Click the **Add** button to begin filling out the Work Location. Once done Click the **Next** button.

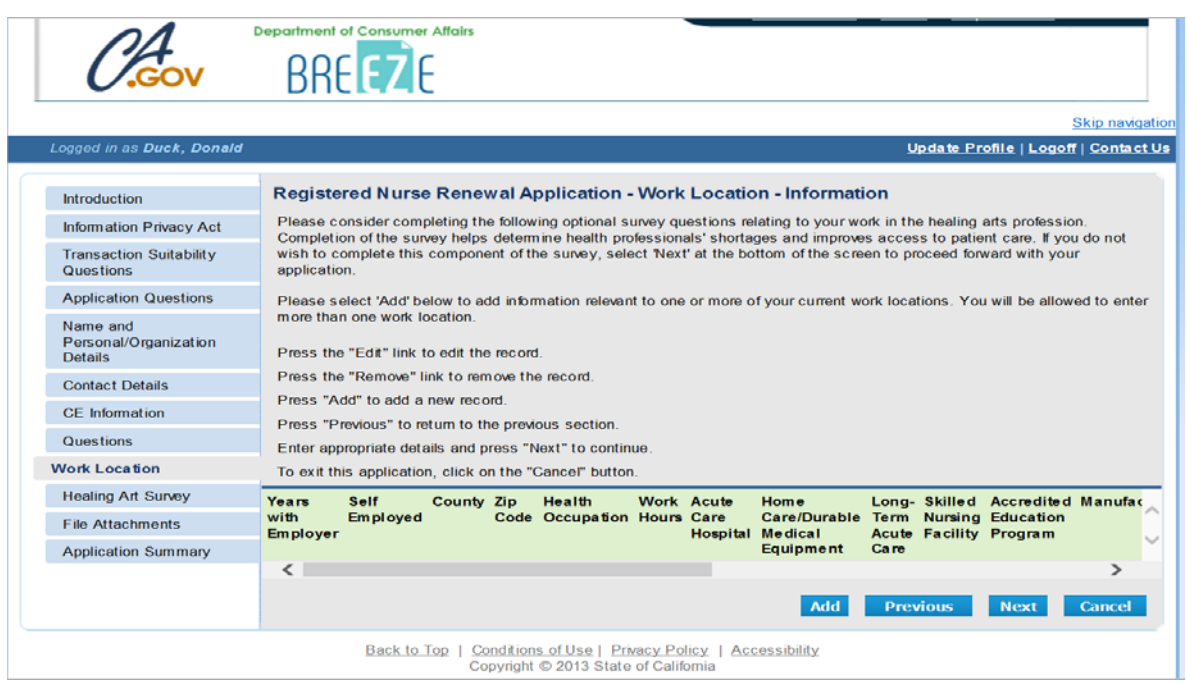

Fill out the Healing Art Survey and Click the **Next** button at the bottom of the page to continue.

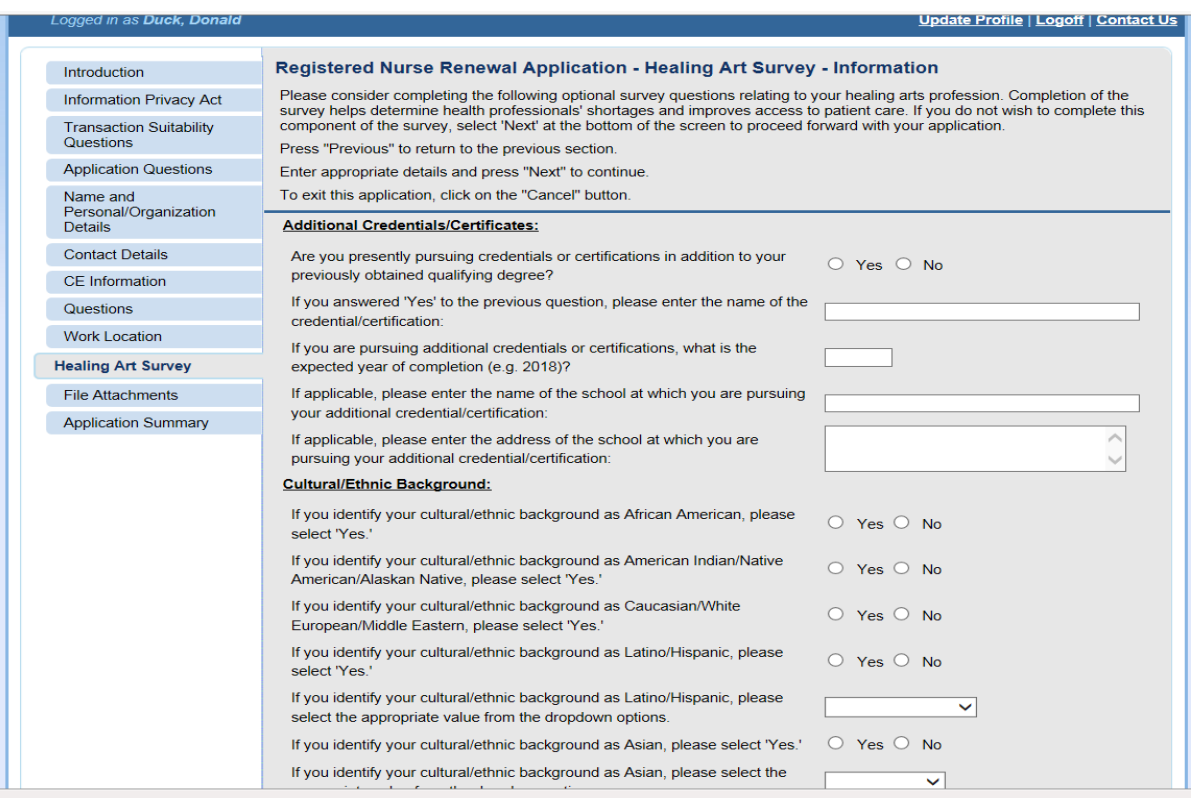

*At the Attachments* screen, **if you have any Conviction documentation, CEU Certificate(s) (not needed if you entered your course(s) at the CE Information tab) or other information** to upload, click on the **Attach** button to add the documents.

If you have no attachments, click the **Next** button.

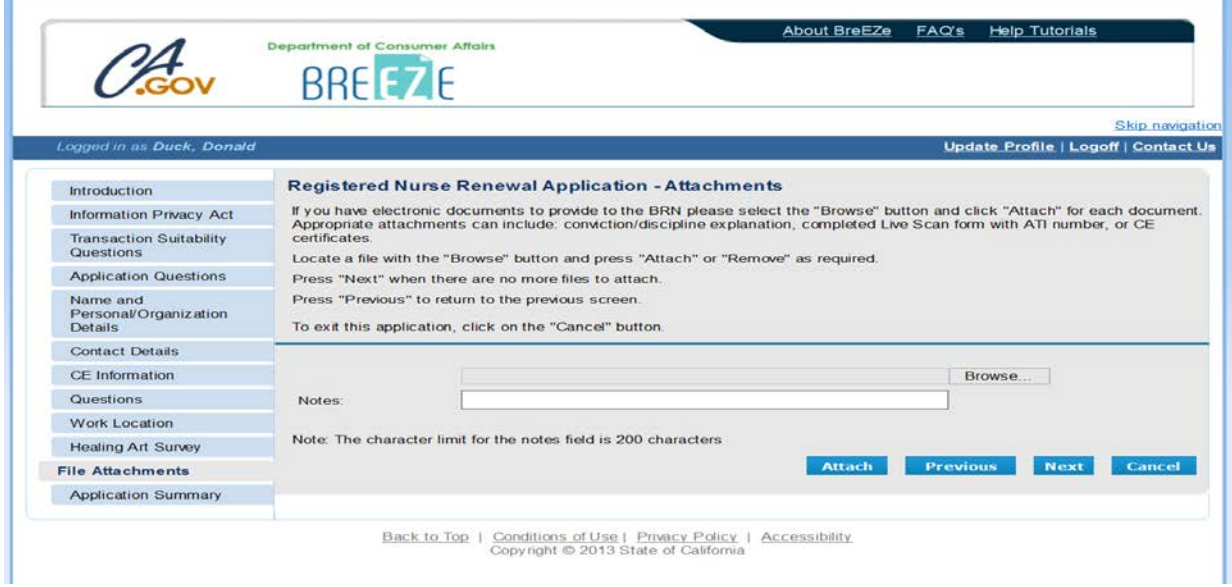

At the Application Summary – Please review the information and if it is correct, scroll down and click **Proceed to Payment.** If information needs changed, click the **Previous** button to back up and make corrections.

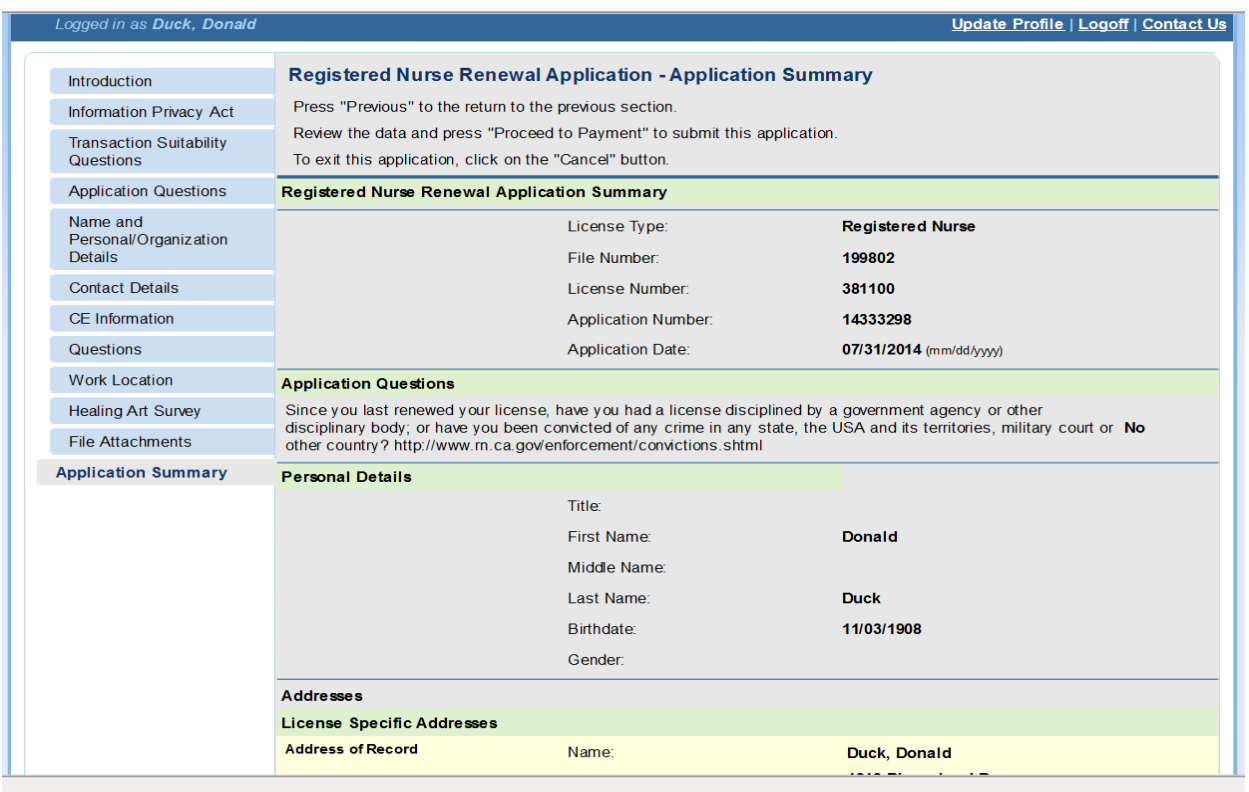

Attestation - Read and click **YES** and click **Proceed to Payment.** Note: If you click NO you will not be able to proceed to payment.

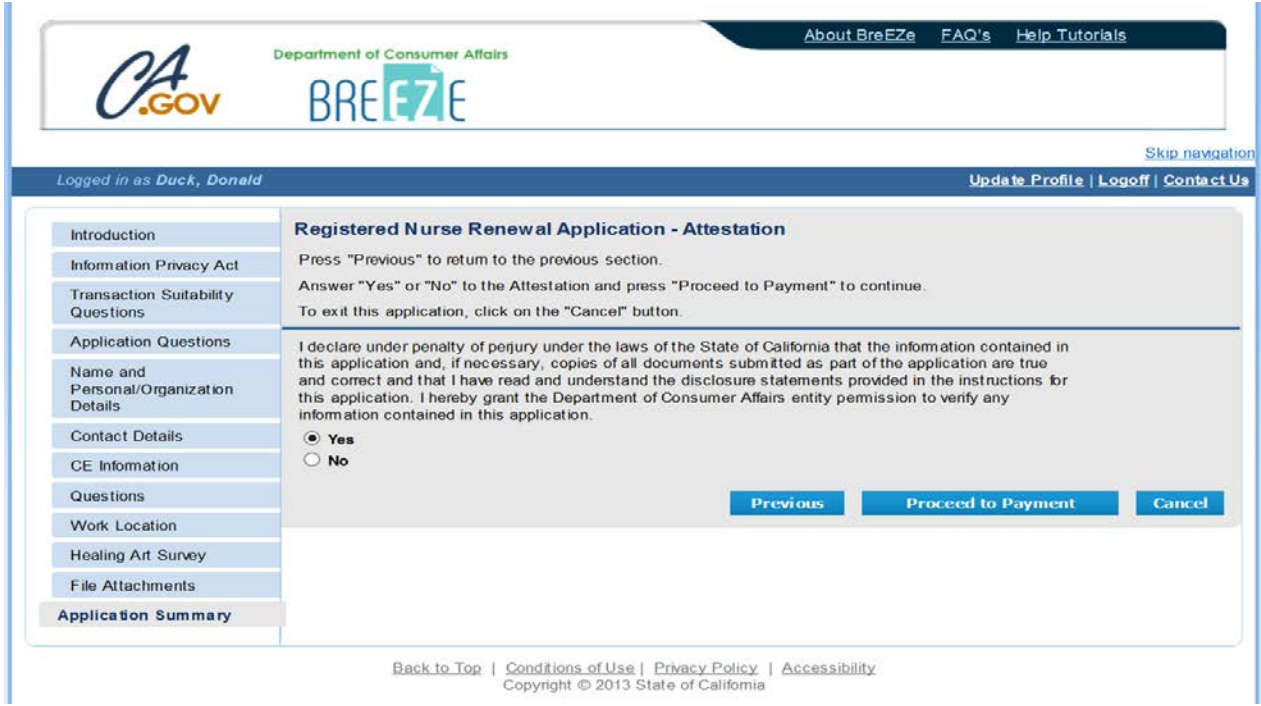

Fee and Summary Report Click **Pay Now** to complete renewal or Click **Add to Cart** to pay later.

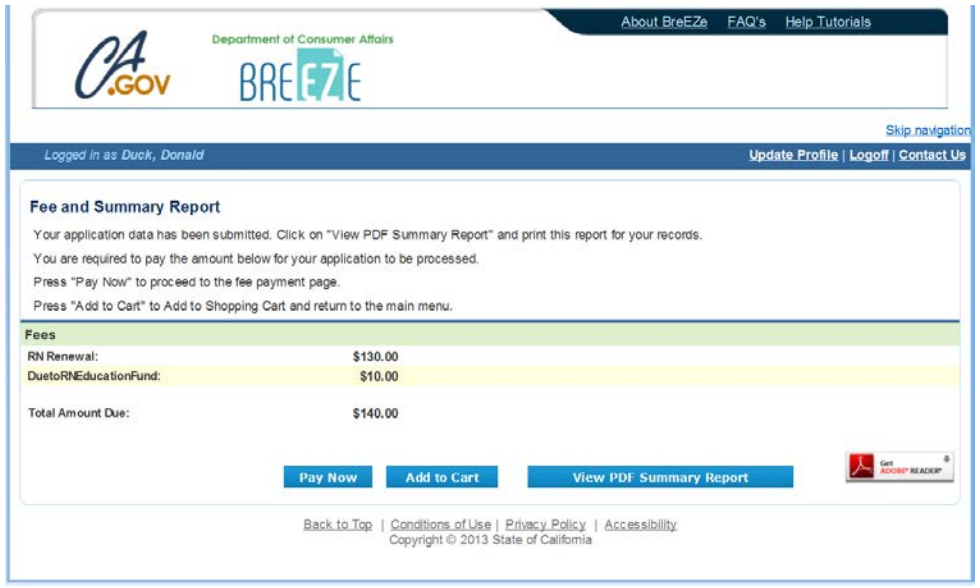

The next screen will ask which type of card you wish to use. **Select** which card to use and click **Next.**

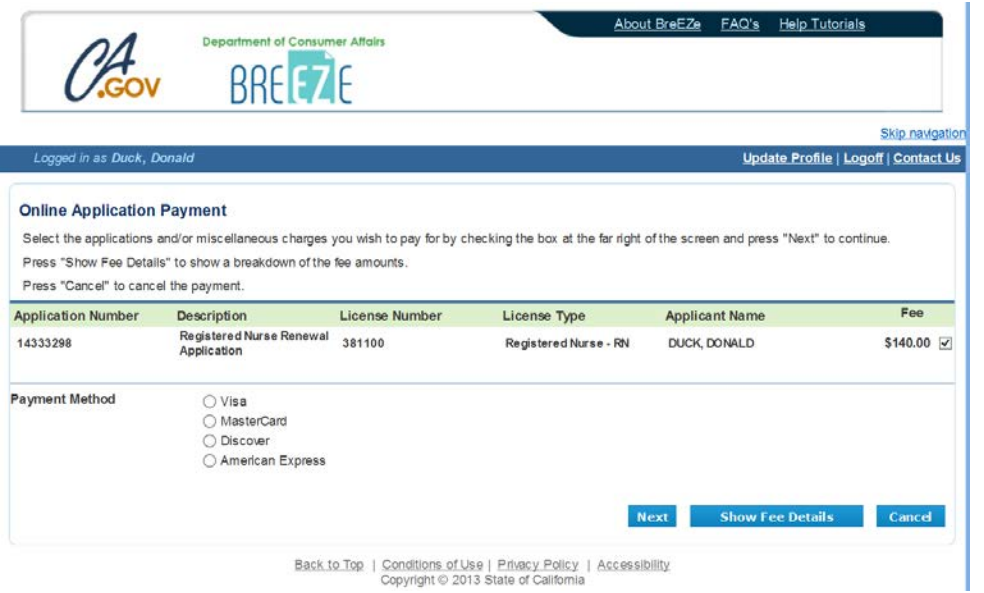

### **Confirm Payment Details Screen**

Verify fees and card type, then Click **Next** to continue to payment screen.

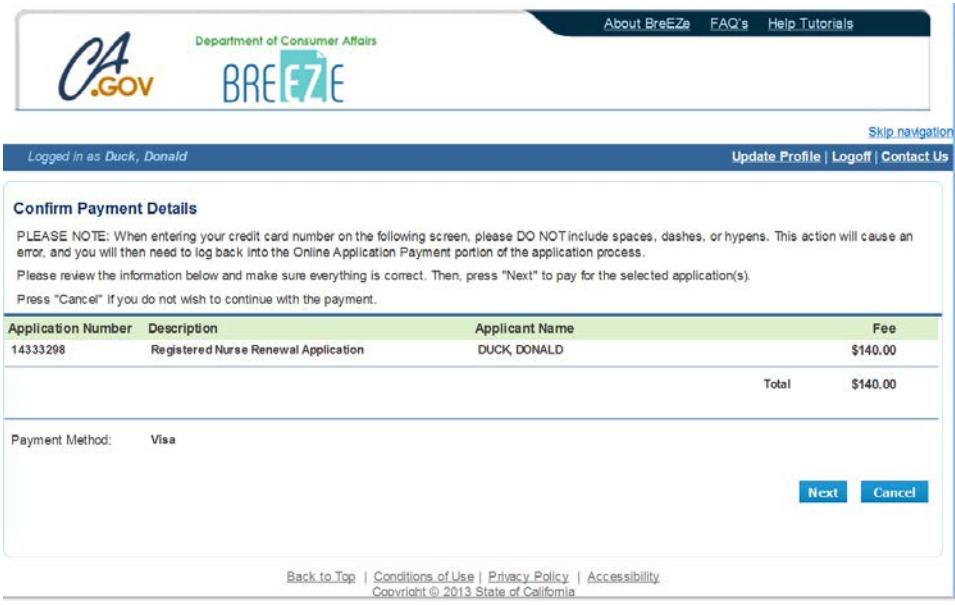

Enter your Credit Card details, and then click **Process.**

**Note: -DO NOT put spaces or dashes in Credit Card number -Expiration date is entered as MMYY** (no slashes in between) **-CVV2 are the 3 numbers on the back of Visa and MasterCard or the 4 numbers on the front of American Express cards.** 

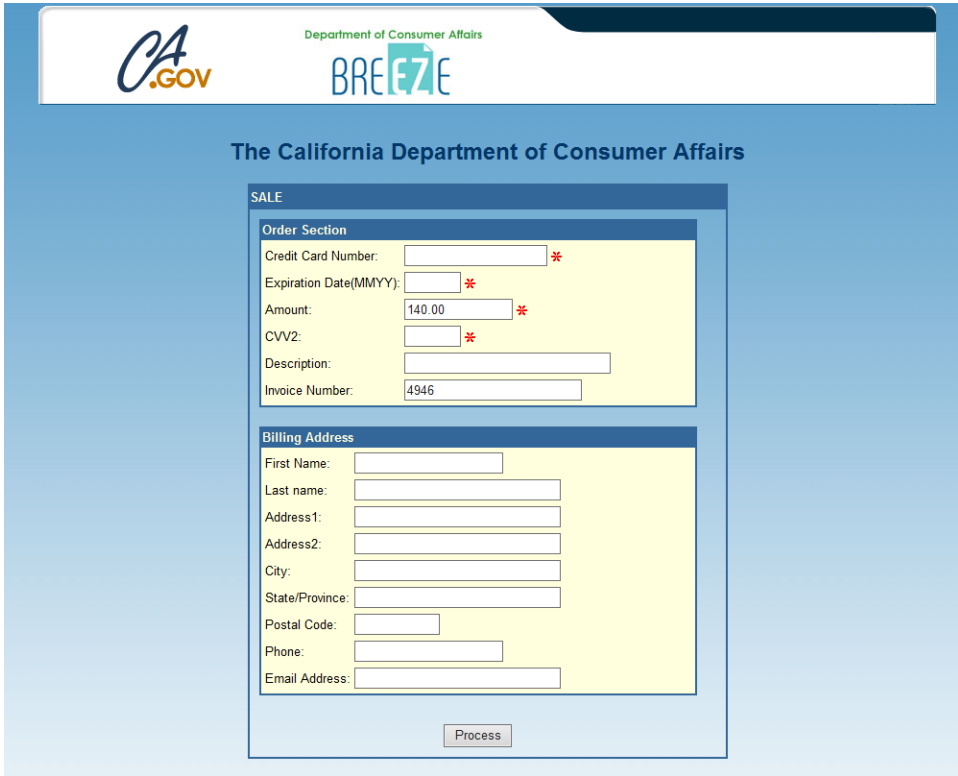

If you need help regarding a payment, please contact your Board or Bureau by returning to the Quick Start Menu and clicking on the Contact Us link.

After you click Process, you will receive a **Successful Payment screen.**

You will have the option to print a PDF receipt for your records.

You can select Logoff at the Main Quick Start Menu, or close your browser window.

#### **After Successful Payment, you should use the** *Verify a License* **option from [www.breeze.ca.gov](http://www.breeze.ca.gov/)** Web site **to view your new expiration date.**

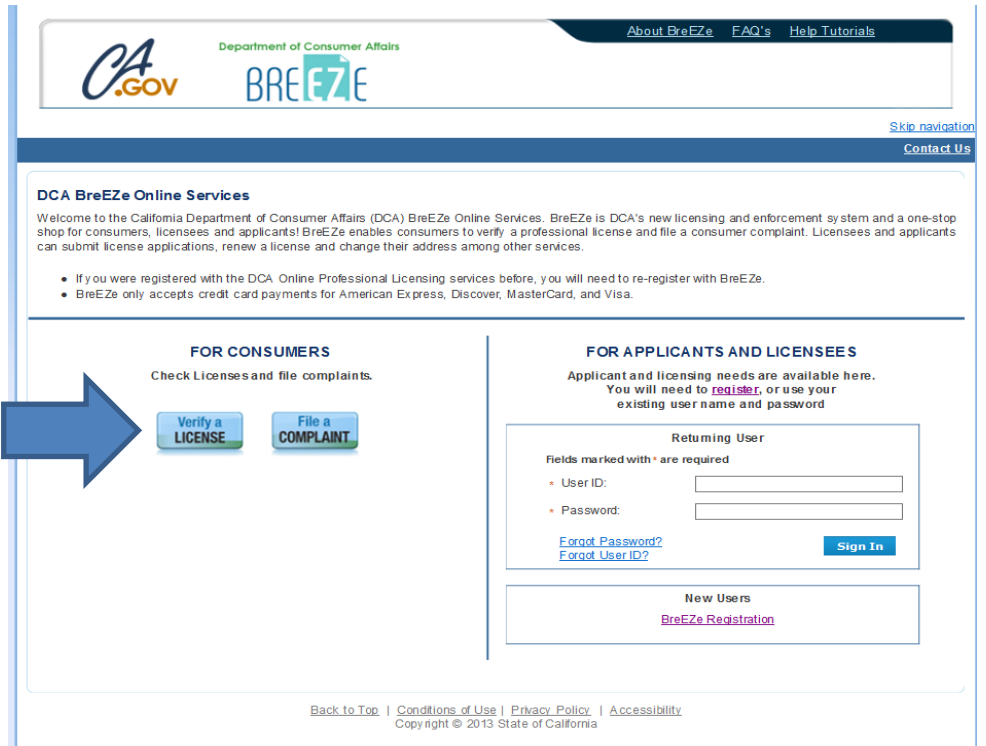

#### **Click on Search by License Number**

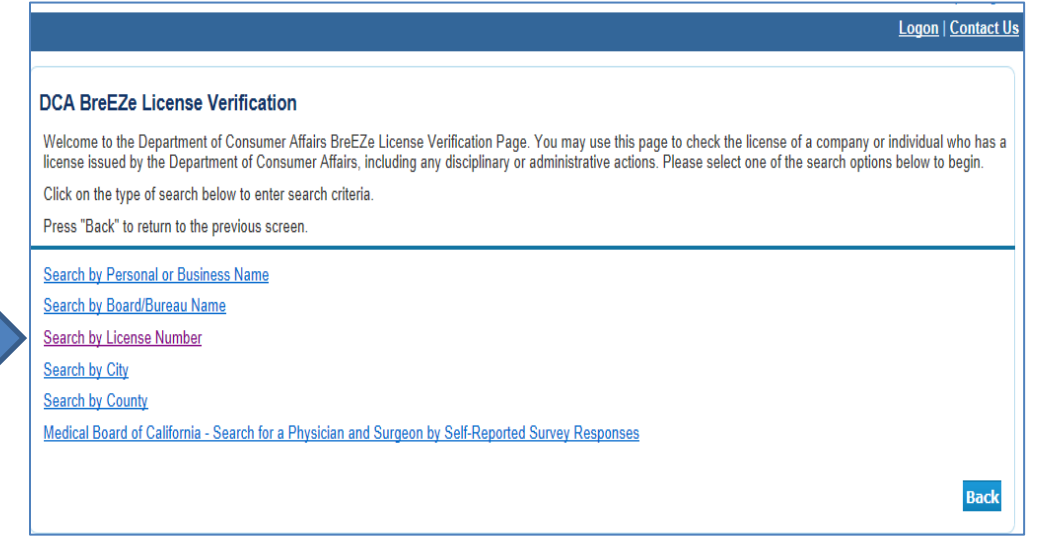

Then use drop down boxes to select the Board option for **Board of Registered Nursing** and License Type option for **Registered Nurse - RN.**

**Enter only the numeric portion of your license number** and click **Search.**

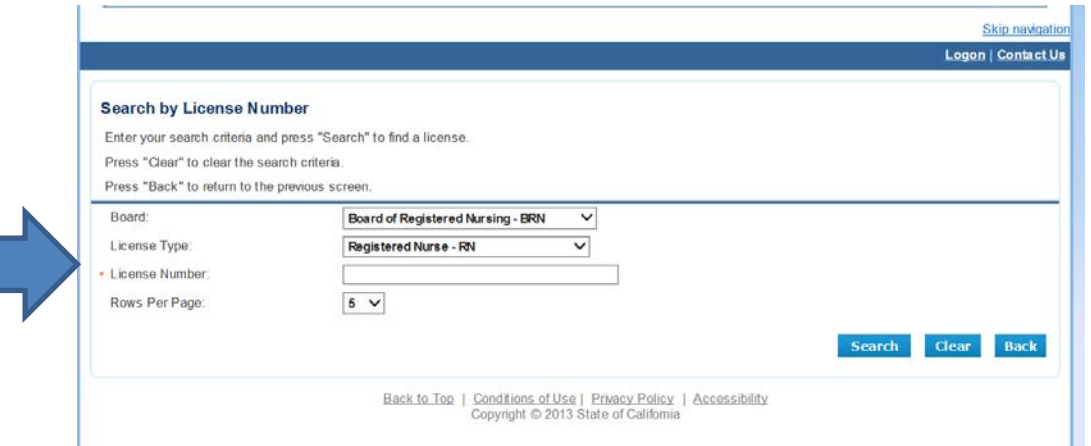

The results screen will list all licenses with the same number. **Click** on the correct name listed to view the profile.

(**Note**: Some duplicative previous name results may be listed. This is an issue with the BreEZe system that will be resolved in the future.)

**NOTE: If you do not see a new expiration date associated with your license, please** *call the Board of Registered Nursing Help Desk at 916-322-3350 M-F 8:00 – 5:00 PST***. A missed question on your renewal application could be holding up your renewal and this unit can assist you with correcting this problem.**